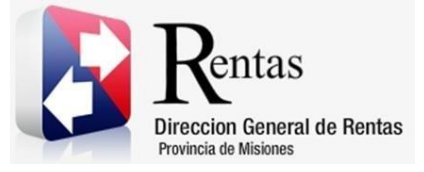

# **Sistema Rentax Manual de Usuario -Instructivo Herramienta SmallPDF-**

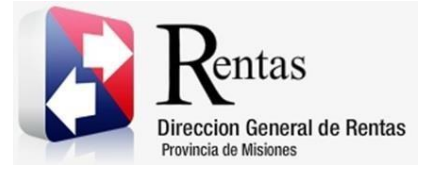

## **Índice**

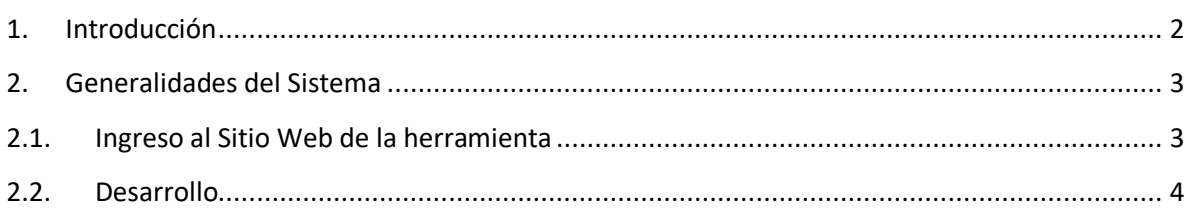

#### <span id="page-1-0"></span>**1. Introducción**

El presente documento está dirigido al Contribuyente de la Dirección General de Rentas (DGR). El mismo pretende brindar información clara y precisa de

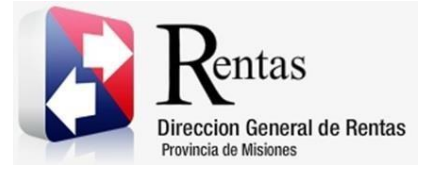

> de cómo modificar extención de documentación de formato imagen a pdf para adjuntar y proceder con trámites en Rentax.

> Tiene como objetivo ayudar y servir de guía al Contribuyente para el logro de todas sus transacciones.

> Este Manual de Usuario brindará información de cómo utilizar el módulo Instrucctivo Herramienta SmallPDF. El mismo contiene imágenes ilustrativas de manera de ser más orientativo para el Usuario final.

#### <span id="page-2-0"></span>**2. Generalidades del Sistema**

#### <span id="page-2-1"></span>**2.1. Ingreso al Sitio Web de la herramienta**

Primeramente el Contribuyente debe ingresar al Sitio Web de la herramienta ingresando en un Explorador Web: <https://smallpdf.com/es>

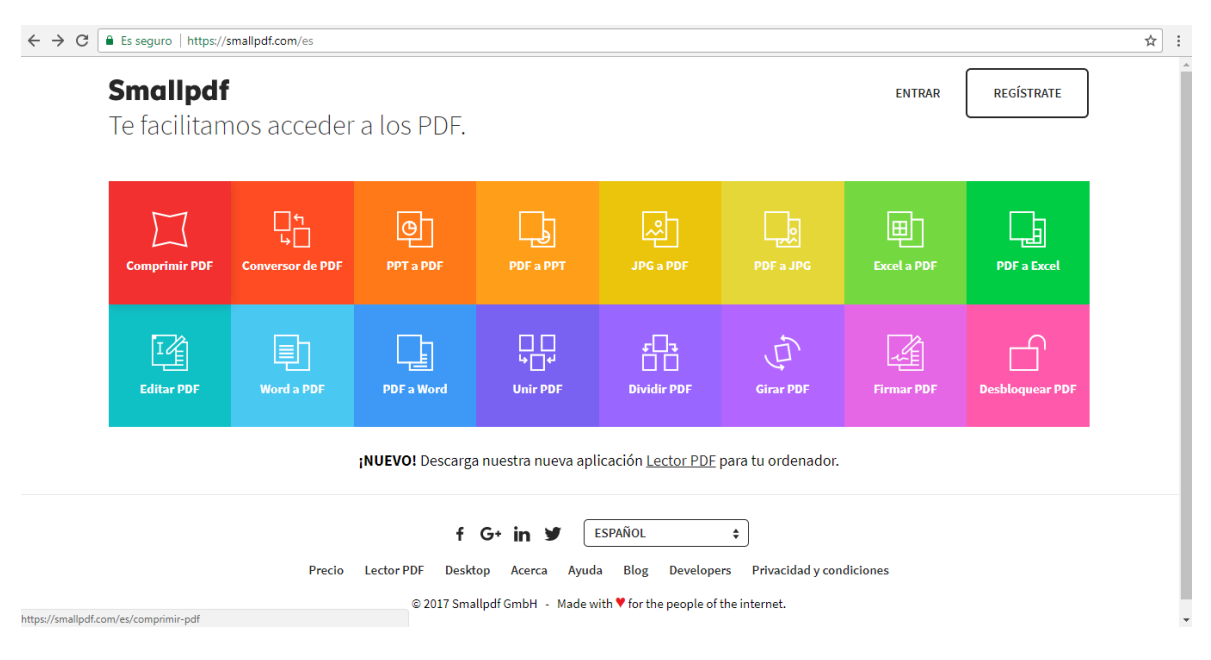

<span id="page-2-2"></span>*Figura 1: Página Principal SmallPDF*

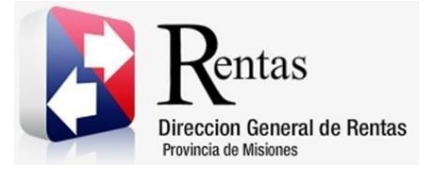

#### <span id="page-3-0"></span>**2.2. Desarrollo**

El contribuyente debe ingresar a la funcionalidad haciendo clic en el botón JPG to PDF

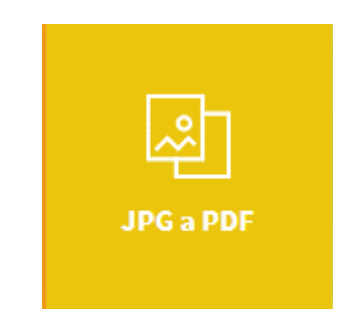

*Figura 2: Botón de acceso a la herramienta*

<span id="page-3-1"></span>Se despliega la pantalla del convertidor. Proceder a hacer clic en donde dice *"Elige un archivo"*

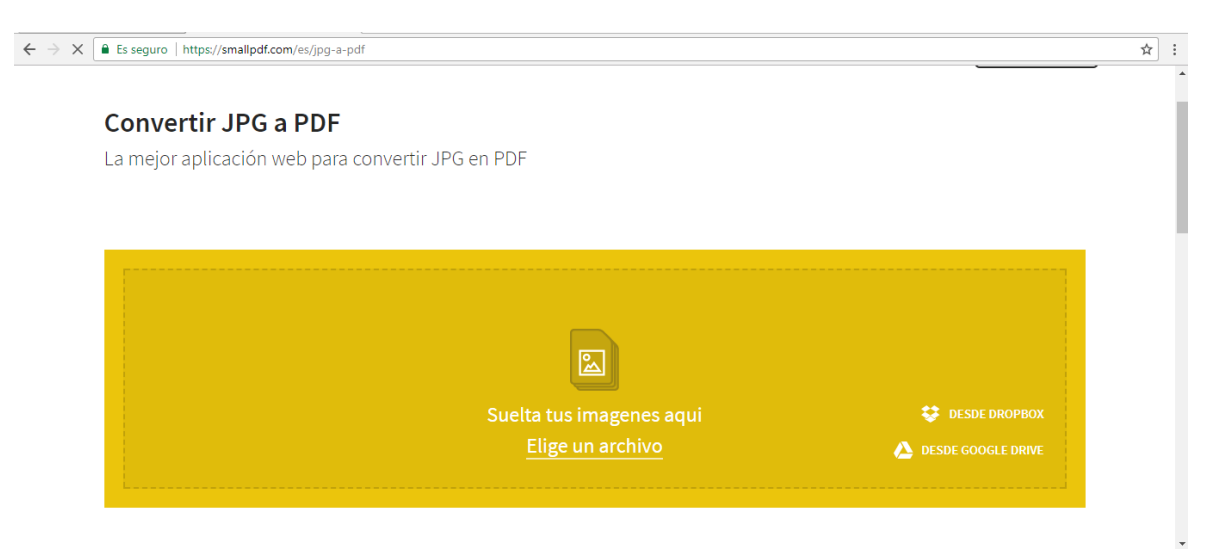

*Figura 3: Pantalla del convertidor de imágenes al formato PDF*

<span id="page-3-2"></span>Se abre una ventana de Windows para elegir una o varias imágenes que se desean convertir a un archivo de formato PDF, para poder adjuntar en el sistema Rentax. Una vez seleccionados, hacer clic en el botón Abrir.

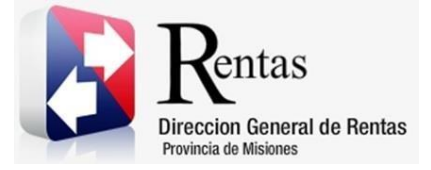

> Se va a mostrar una pantalla con las imágenes seleccionadas desde la computadora. Proceder a hacer clic en el botón CREAR PDF AHORA

#### **Convertir JPG a PDF**

La mejor aplicación web para convertir JPG en PDF

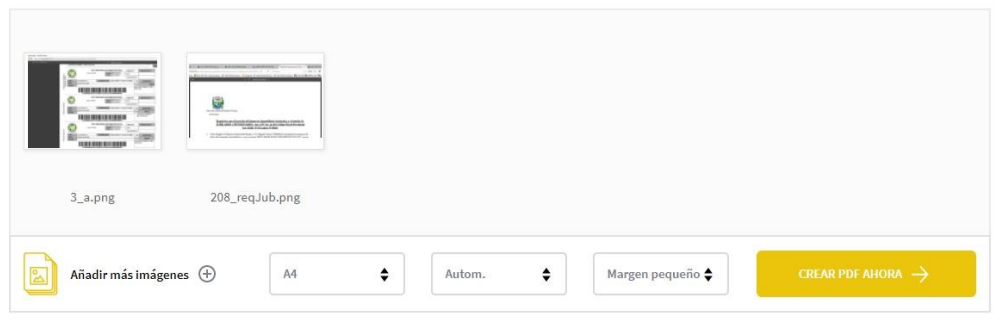

*Figura 4: Pantalla con imágenes seleccionadas desde la Computadora*

<span id="page-4-0"></span>Luego de algunos segundos se despliega una pantalla anunciando que el archivo de formato PDF ya se encuentra generado, y para descargarlo a la computadora hacer clic en el botón Descargar Archivo y hacer clic en Aceptar.

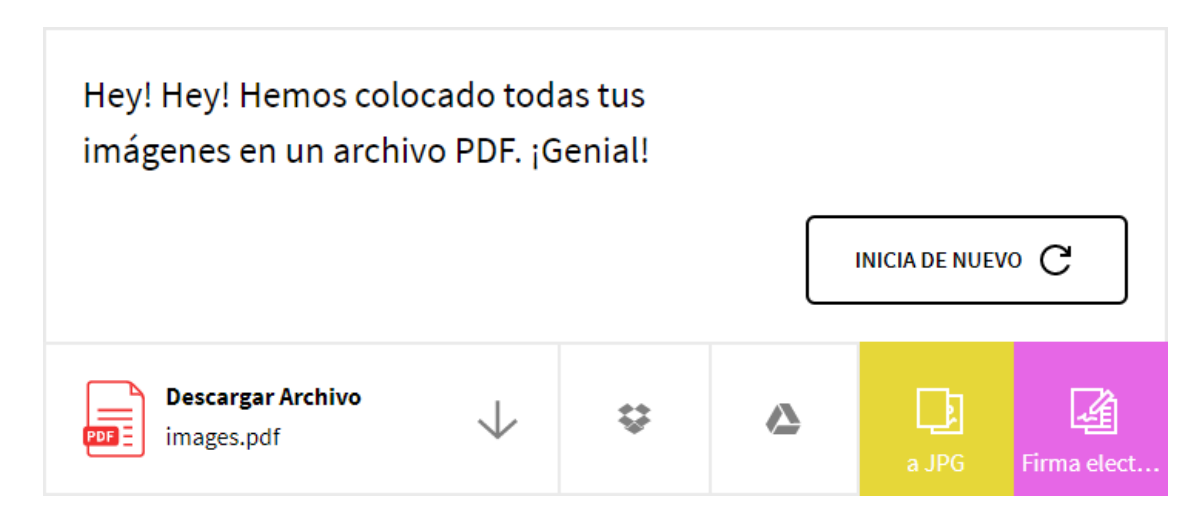

<span id="page-4-1"></span>*Figura 5: Página de descarga de documento PDF*

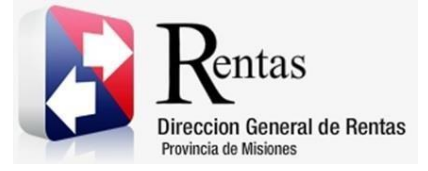

> Para mas información, dirigirse a la página web de ayuda de la herramienta <https://smallpdf.com/es/support>

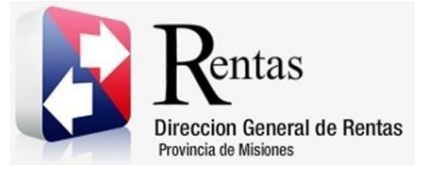

### **Tabla de Figuras**

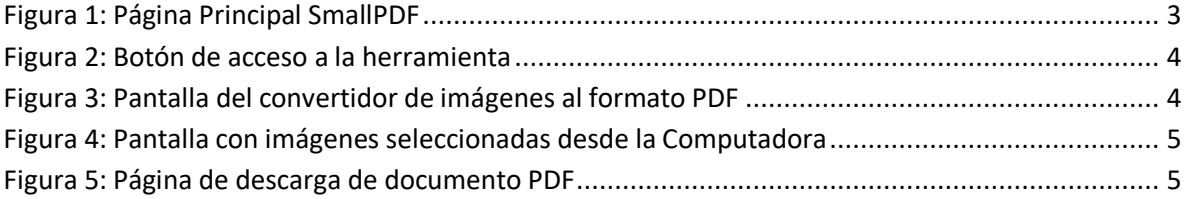